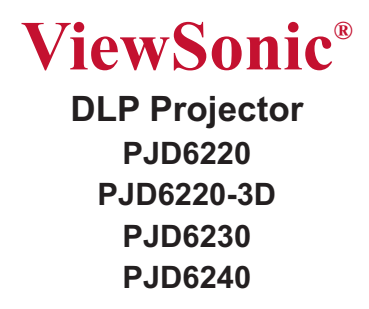

IMPORTANT: Please read this User Guide to obtain important information on installing and using your product in a safe manner, as well as registering your product for future service. Warranty information contained in this User Guide will describe your limited coverage from ViewSonic Corporation, which is also found on our web site at http://www.viewsonic.com in English, or in specific languages using the Regional selection box in the upper right corner of our website. "Antes de operar su equipo lea cuidadosamente las instrucciones en este manual"

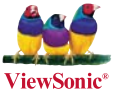

### **- User Guide**

- **Guide de l'utilisateur**
- **Bedienungsanleitung**
- **Guía del usuario**
- **Guida dell'utente**
- **Guia do usuário**
- **Användarhandbok**
- **Käyttöopas**
- **Руководство пользователя**
- $-$  使用手冊 (繁體)
- $-$  使用手册 (简体)

**Model No. : VS11949 VS11986 VS11990**

# **Notes on the AC Power Cord**

AC Power Cord must meet the requirement of countries where you use this projector. Please confirm your AC plug type with the graphics below and ensure that the proper AC Power Cord is used. If the supplied AC Power Cord does not match your AC outlet, please contact your sales dealer. This projector is equipped with a grounding type AC line plug. Please ensure that your outlet fits the plug. Do not defeat the safety purpose of this grounding type plug. We highly recommend using a video source device also equipped with a grounding type AC line plug to prevent signal interference due to voltage fluctuations.

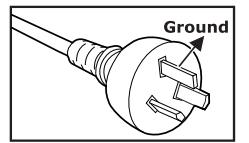

For Australia and Mainland China

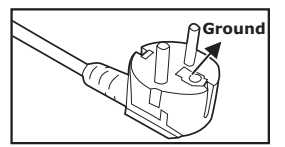

For Continental Europe

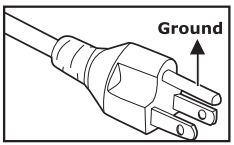

For the U.S.A. and Canada

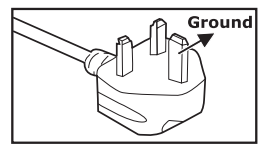

For the UK

# **CONTENTS**

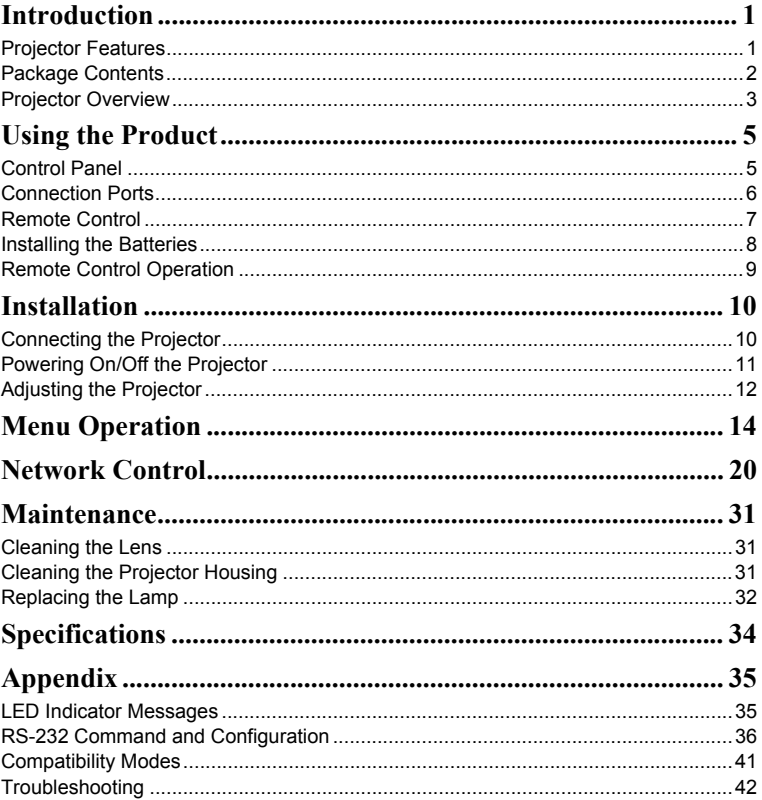

# **Compliance Information**

# **FCC Statement**

This device complies with part 15 of FCC Rules. Operation is subject to the following two conditions: (1) this device may not cause harmful interference, and (2) this device must accept any interference received, including interference that may cause undesired operation. This equipment has been tested and found to comply with the limits for a Class B digital device, pursuant to part 15 of the FCC Rules. These limits are designed to provide reasonable protection against harmful interference in a residential installation. This equipment generates, uses, and can radiate radio frequency energy, and if not installed and used in accordance with the instructions, may cause harmful interference to radio communications. However, there is no guarantee that interference will not occur in a particular installation. If this equipment does cause harmful interference to radio or television reception, which can be determined by turning the equipment off and on, the user is encouraged to try to correct the interference by one or more of the following measures:

- Reorient or relocate the receiving antenna.
- Increase the separation between the equipment and receiver.
- Connect the equipment into an outlet on a circuit different from that to which the receiver is connected.
- Consult the dealer or an experienced radio/TV technician for help.

**Warning:** You are cautioned that changes or modifications not expressly approved by the party responsible for compliance could void your authority to operate the equipment.

## **For Canada**

- This Class B digital apparatus complies with Canadian ICES-003.
- Cet appareil numérique de la classe B est conforme à la norme NMB-003 du Canada.

## **CE Conformity for European Countries**

The device complies with the EMC Directive 2004/108/EC and Low Voltage Directive 2006/95/EC.

## **Following information is only for EU-member states:**

The mark is in compliance with the Waste Electrical and Electronic Equipment Directive 2002/96/EC (WEEE).

The mark indicates the requirement NOT to dispose the equipment including any spent or discarded batteries or accumulators as unsorted municipal waste, but use the return and collection systems available.

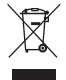

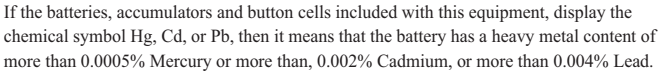

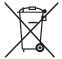

# **Important Safety Instructions**

- 1. Read these instructions.
- 2. Keep these instructions.
- 3. Heed all warnings.
- 4. Follow all instructions.
- 5. Do not use this unit near water.
- 6. Clean with a soft, dry cloth. If still not clean, see "Cleaning the Display" in this guide for further instructions.
- 7. Do not block any ventilation openings. Install the unit in accordance with the manufacturer's instructions.
- 8. Do not install near any heat sources such as radiators, heat registers, stoves, or other devices (including amplifiers) that produce heat.
- 9. Do not defeat the safety purpose of the polarized or grounding-type plug. A polarized plug has two blades with one wider than the other. A grounding type plug has two blades and a third grounding prong. The wide blade and the third prong are provided for your safety. If the provided plug does not fit into your outlet, consult an electrician for replacement of the obsolete outlet.
- 10. Protect the power cord from being walked on or pinched particularly at plugs. Convenience receptacles and the point where they exit from the unit. Be sure that the power outlet is located near the unit so that it is easily accessible.
- 11. Only use attachments/accessories specified by the manufacturer.
- 

12. Use only with the cart, stand, tripod, bracket, or table specified by the manufacturer, or sold with the unit. When a cart is used, use caution when moving the cart/unit combination to avoid injury from tipping over.

- 13. Unplug this unit when unused for long periods of time.
- 14. Refer all servicing to qualified service personnel. Servicing is required when the unit has been damaged in any way, such as: if the power-supply cord or plug is damaged, if liquid is spilled onto or objects fall into the unit, if the unit is exposed to rain or moisture, or if the unit does not operate normally or has been dropped.

# **Declaration of RoHS Compliance**

This product has been designed and manufactured in compliance with Directive 2002/95/EC of the European Parliament and the Council on restriction of the use of certain hazardous substances in electrical and electronic equipment (RoHS Directive) and is deemed to comply with the maximum concentration values issued by the European Technical Adaptation Committee (TAC) as shown below:

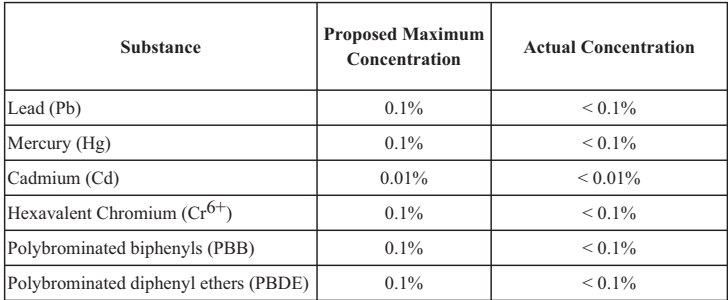

Certain components of products as stated above are exempted under the Annex of the RoHS Directives as noted below:

Examples of exempted components are:

- 1. Mercury in compact fluorescent lamps not exceeding 5 mg per lamp and in other lamps not specifically mentioned in the Annex of RoHS Directive.
- 2. Lead in glass of cathode ray tubes, electronic components, fluorescent tubes, and electronic ceramic parts (e.g. piezoelectronic devices).
- 3. Lead in high temperature type solders (i.e. lead-based alloys containing 85% by weight or more lead).
- 4. Lead as an allotting element in steel containing up to 0.35% lead by weight, aluminium containing up to 0.4% lead by weight and as a cooper alloy containing up to 4% lead by weight.

# **Copyright Information**

Copyright© ViewSonic© Corporation, 2009. All rights reserved.

Macintosh and Power Macintosh are registered trademarks of Apple Inc.

Microsoft, Windows, Windows NT, and the Windows logo are registered trademarks of Microsoft Corporation in the United States and other countries.

ViewSonic, the three birds logo, OnView, ViewMatch, and ViewMeter are registered trademarks of ViewSonic Corporation.

VESA is a registered trademark of the Video Electronics Standards Association. DPMS and DDC are trademarks of VESA.

PS/2, VGA and XGA are registered trademarks of International Business Machines Corporation. Disclaimer: ViewSonic Corporation shall not be liable for technical or editorial errors or

omissions contained herein; nor for incidental or consequential damages resulting from furnishing this material, or the performance or use of this product.

In the interest of continuing product improvement, ViewSonic Corporation reserves the right to change product specifications without notice. Information in this document may change without notice.

No part of this document may be copied, reproduced, or transmitted by any means, for any purpose without prior written permission from ViewSonic Corporation.

# **Product Registration**

To meet your future needs, and to receive any additional product information as it becomes available, please register your product on the Internet at: www.viewsonic.com. The ViewSonic® Wizard CD-ROM also provides an opportunity for you to print the registration form, which you may mail or fax to ViewSonic.

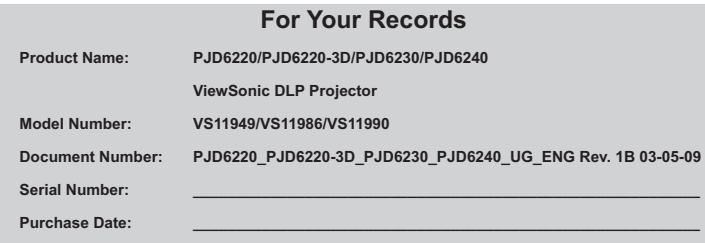

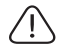

The lamp in this product contains mercury.

Please dispose of in accordance with local, state or federal laws.

# **Introduction**

# **Projector Features**

The projector integrates high-performance optical engine projection and a user - friendly design to deliver high reliability and ease of use. The projector offers the following features:

- $\blacksquare$ Single chip 0.55" Texas Instruments DLP® technology
- $\blacksquare$ XGA (1024 x 768 pixels)
- $\blacksquare$  Auto image re-sizing (Auto-Sync.) to 1024 x 768 full screen with scaling compression compatibility for VGA, SVGA, XGA and SXGA\*
- . Compatibility with Macintosh® computers
- . Compatibility with NTSC, PAL, SECAM and HDTV
- $\blacksquare$ D-Sub 15-pin terminal for analog video connectivity
- $\blacksquare$ User-friendly, multi-language on-screen display
- $\blacksquare$ Advanced electronic keystone correction
- $\blacksquare$ Network function for remote management
- $\blacksquare$ Closed Captioning included

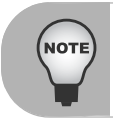

*\* means compressed.*

# **Package Contents**

When you unpack the projector, make sure you have all these components:

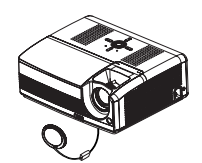

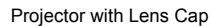

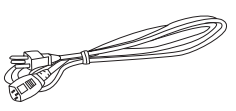

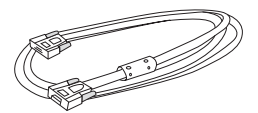

Projector with Lens Cap AC Power Cord VGA Cable (D-SUB to D-SUB)

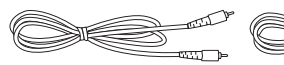

Composite Video Cable S-Video Cable Remote

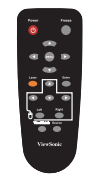

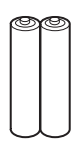

Control (IR)

AAA size batteries for remote control

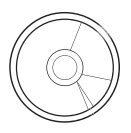

User's Manual

Quick Start Guide Projector

Quick Start Guide

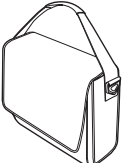

Carrying Case

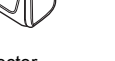

fo)

VGA - Component **Adapter** 

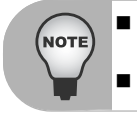

 *Save the original shipping carton and packing material; they will comein handy if you ever to ship your unit. For maximum protection, repack your unit as it was originally packed at the factory.*

*Accessories and components may vary by retailer and region.*

# **Projector Overview**

# **Front View**

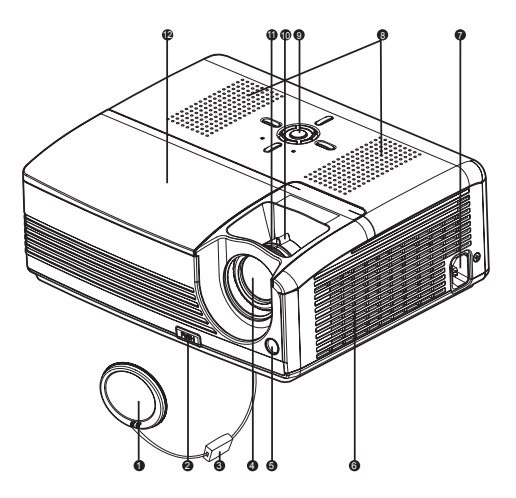

- **1** Let is cap
- **a** Elevator button **8**  $\bullet$
- $\bullet$ Lens cap strap
- **4** Projection lens **Community Community** Projection lens
- **a** Front IR remote control sensor **11**
- **6** Ventilation holes
- AC power socket
- **a** Speaker
- **Q** Control panel
- 
- **6** Focus ring
- **P** Lamp cover

# **Rear View**

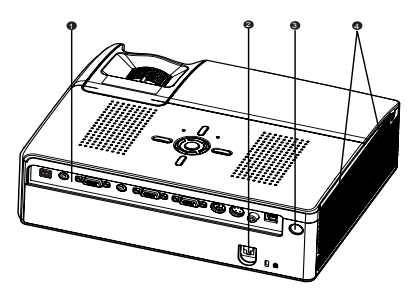

- **n** Connection ports
- **A** Kensington lock
- Rear IR remote control sensor
- Ventilation holes $\bullet$

# **Bottom View**

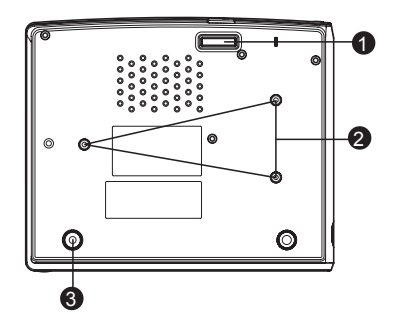

- Elevator foot  $\bullet$
- Ceiling mount (M4 x L7.5mm)  $\boldsymbol{Q}$
- Tilt-adjustment foot  $\Omega$

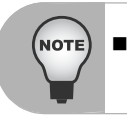

 *This projector can be used with a ceiling mount for support. The ceiling mount is not included in the package.*

# **Using the Product**

# **Control Panel**

# **LED**

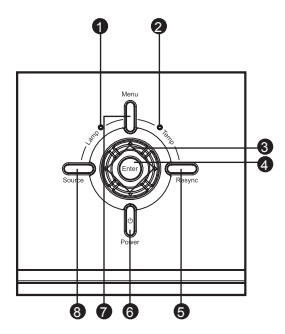

- **1** Lamp (Lamp LED indicator) Refer to "LED Indicator Messages".
- **2** Temp (Temperature LED indicator) Refer to "LED Indicator Messages".

## **Button Function**

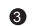

### **Four directional buttons** 3

Use four directional buttons to select items or make adjustments to your selection.

**Enter** 4

Enter to sub-menu and confirm the menu selection. Activate in Color Setting, Lamp Counter Reset and Factory Default menu operations.

**Resync** 5

Resynchronize the projector to the input signal from a computer.

**a** (<sup>|</sup>) Power

Turn the projector on or off.

**Menu** 7

Display or exit the on-screen display menus.

**Source** 8

Manually select an input source.

# **Connection Ports**

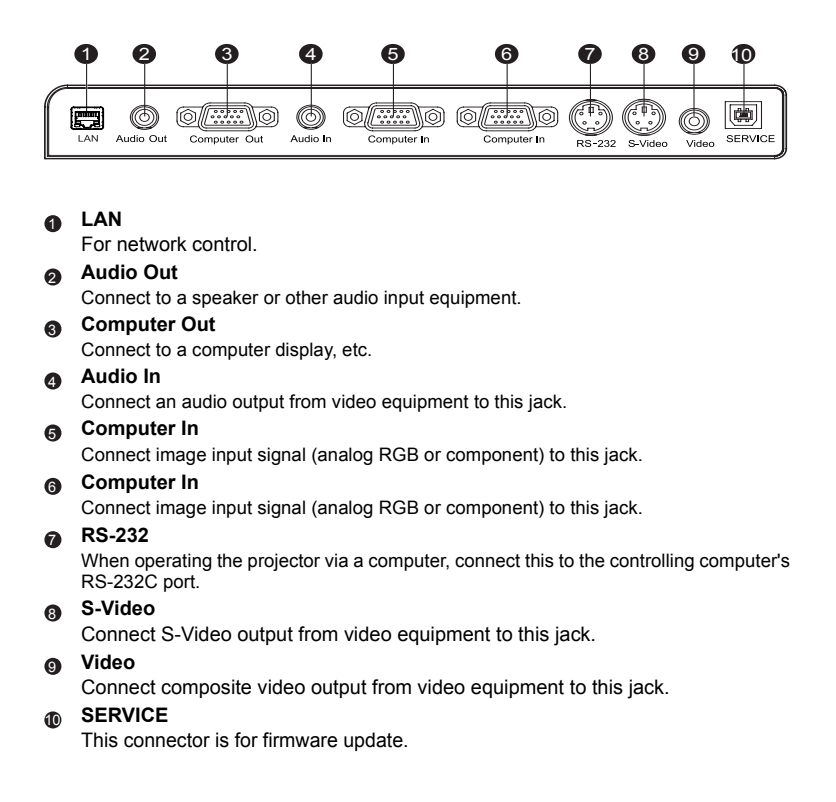

# **Remote Control**

**n** Power

Turn the projector on or off.

**Four directional buttons** -Use four directional buttons to $\bullet$ 

select items or make adjustments to your selection.

1

Power

ረካ

Laser

Left

**ViewMatch** 

2

8

4 6

66

8

**ViewSonic** 

Right

Source

0

10

ጠ

Freeze

Enter

- The right button acts as Blank Screen function. Cut off the screen temporarily. Press again to cancel the Blank Screen function.

### **MENU**3

 Display or exit the on-screen display menus.

### **Laser** 4

Aim the remote at the viewing screen, press and hold this button to activate the laser pointer.

### **Four directional buttons** 5

(Computer mode only) Act as computer keyboard (four directional buttons). This function is only available when the projector is connected to a computer via a USB cable.

#### **B** Left (Computer mode only) Act as mouse left button. This function is only available when the projector is connected to a computer via a USB cable.

#### **ViewMatch** $\bullet$

 Switch in between high brightness performance or Accuracy color performance.

### **a**Source

Manually select an input source.

**Right** (Computer mode only) Act as mouse right button. This function is only available when the projector is connected to a compute via a USB cable.

### <sub>110</sub> Enter

Confirm the selection.

### <sub>ጠ</sub> Freeze

 Press "Freeze" to pause the screen image. Press again to cancel the Freeze function<sup>7</sup>

#### **ViewSonic**

<sup>7</sup> **PJD6220/PJD6220-3D** Download from Www.Somanuals.com. All Manuals Search And Download.**PJD6230/PJD6240**

# **Installing the Batteries**

1. Open the battery cover in the direction shown.

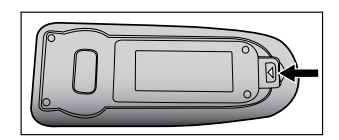

- 2. Install batteries as indicated by the diagram Inside the compartment.
- 3. Close the battery cover into position.

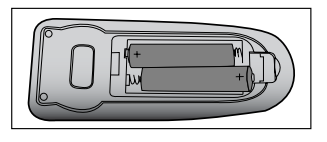

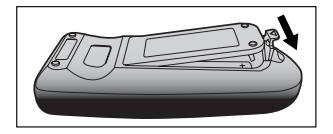

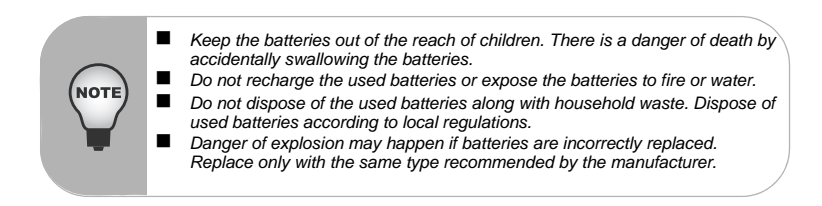

# **Remote Control Operation**

Point the remote control at the infrared remote sensor and press a button.

 $\blacksquare$  Operating the projector from the front

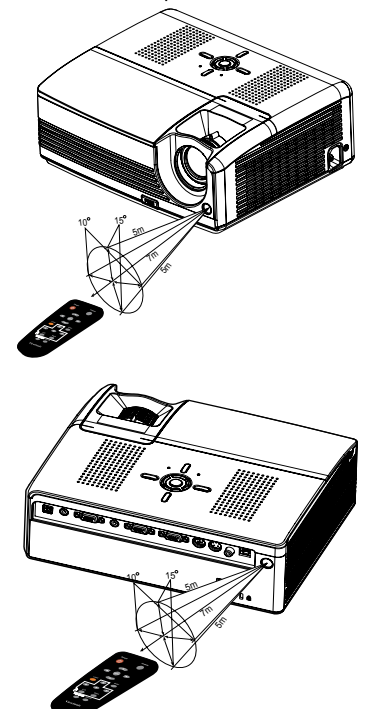

■ Operating the projector from the rear

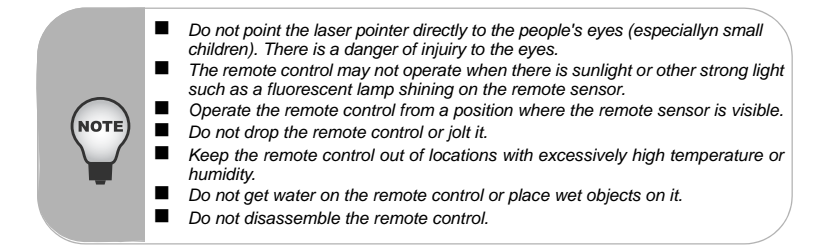

# **Installation**

# **Connecting the Projector**

- VGA Cable (D-Sub to D-Sub)
- Audio Cable
- RS-232 Cable
- **USB Cable**
- G VGA (D-Sub) to HDTV (RCA) Cable
- **a** S-Video Cable
	- Composite Video Cable
- Internet Cable

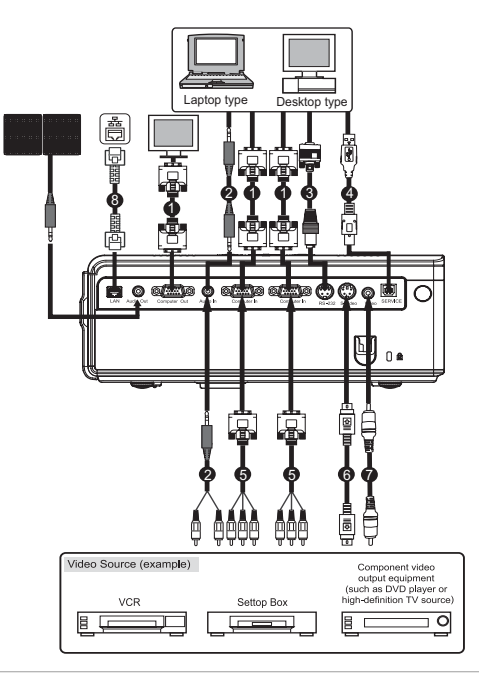

 *When connecting cable, power cords of both a projector and external equipment should be disconnected from AC outlet.*

- *The figure above is a sample connection. This does not mean that all of these devices can or must be connected simultaneously.*
	- *The cables that come with the projector may differ from the above illustration. The included cables are based on actual shipment delivery.*

# **Powering On/Off the Projector**

# **Powering On the Projector:**

- 1. Remove the projector lens cap.
- 2. Complete the AC power cord and peripheral signal cable(s) connections.
- 3. Press  $\bigcirc$  button to turn on the projector. The projector takes a minute or so to warm up.
- 4. Turn on your source (computer, notebook, DVD, etc.). The projector automatically detects your source.
	- If you are connecting multiple sources to the projector simultaneously, press the **Source** button.

## Warning:

- Remove the lens cap first before powering on.
- Never look into the lens when the lamp is on. This can damage your eyes. It is especially important that children are not allowed to look into the lens.

# **Powering Off the Projector:**

- 1. Press  $\binom{1}{2}$  button to turn off the projector lamp. You will see a message "Power off? Press Power again" appear on the screen.
- 2. Press  $(b)$  button again to confirm.
	- The cooling fans continue to operate for cooling cycle.
	- When the Lamp LED begins flashing, the projector has entered stand-by mode.
	- If you want to turn the projector back on, you must wait until the projector has completed the cooling cycle and has entered stand-by mode. Once in stand-

by mode, simply press  $\binom{1}{2}$  button to restart the projector.

- 3. Disconnect the AC power cord from the electrical outlet and the projector.
- 4. Do not turn on the projector immediately following a power off procedure.

# **Adjusting the Projector**

# **Adjusting the Projector Height**

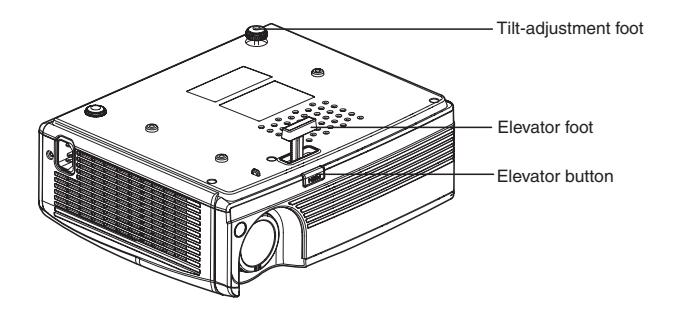

The projector is equipped with an elevator foot to adjust the image height. To raise or lower the image:

- 1. To raise or lower the image, press the elevator button and raise or lower the front of the projector. Release the button to lock the adjustment.
- 2. To level the image on the screen, turn the tilt-adjustment foot to fine-tune the height.

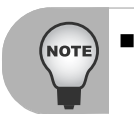

 *To avoid damaging the projector, make sure that the elevator foot and tiltadjustment foot are fully retracted before placing the projector in its carrying case.*

# **Adjusting the Projector Zoom and Focus**

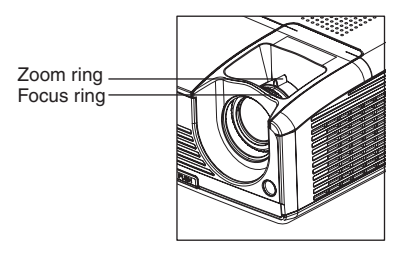

- 1. Focus the image by rotating the focus ring. A still image is recommended for focusing.
- 2. Adjust the image by sliding the zoom ring.

**ViewSonic**<sup>12</sup> **PJD6220/PJD6220-3D** Download from Www.Somanuals.com. All Manuals Search And Download.**PJD6230/PJD6240**

# **Adjusting Projection Image Size**

Refer to the graphic and table below to determine the screen size and projection distance.

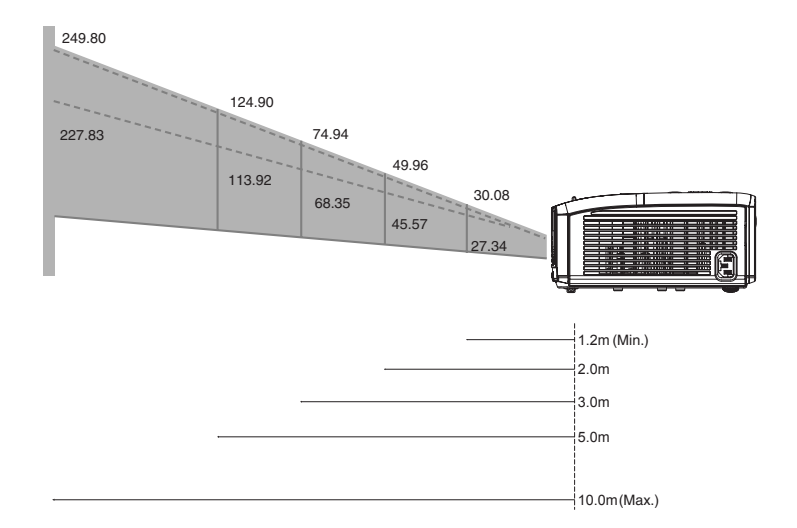

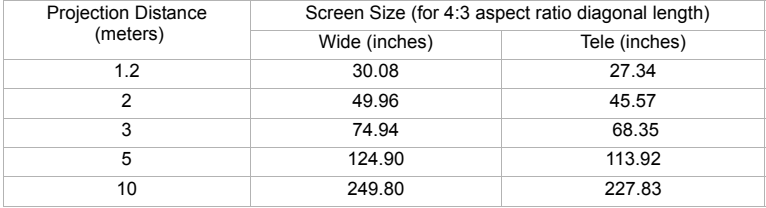

- *Position the projector in a horizontal position; other positions can cause heat build-up and damage to the projector.* ■
	- *Make sure the heat ventilation holes are not blocked.*

NO<sub>1</sub>

. *Do not use the projector in a smoky environment. Smoke residue may cause build-up on critical parts (i.e. DMD, lens assembly, etc.)*

# **Menu Operation**

The projector has multilingual on-screen display menus that allow you to make image adjustments and change a variety of settings.

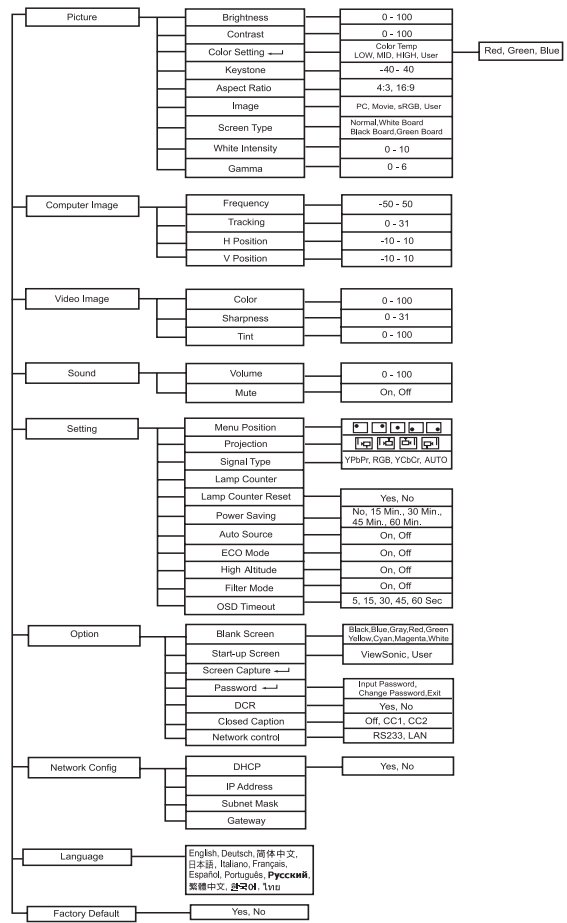

**ViewSonic** <sup>14</sup> **PJD6220/PJD6220-3D** Download from Www.Somanuals.com. All Manuals Search And Download.**PJD6230/PJD6240**

# **PJD6220-3D Function**

The projector has different menu and compatibility modes for 3D function as below.

#### **Menu**

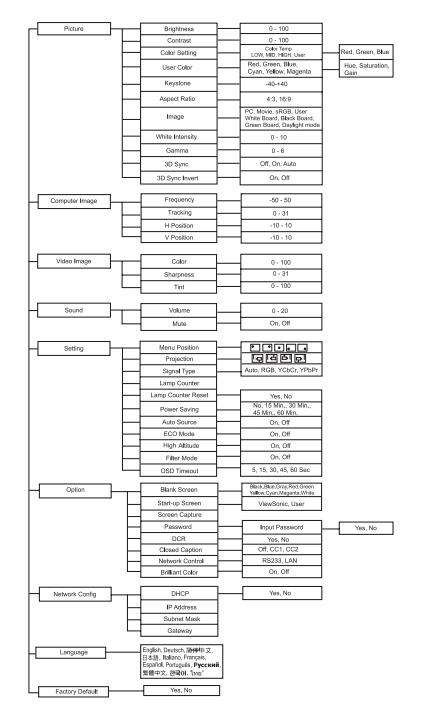

#### **3D Sync**

- Auto: Auto 120Hz detection.
- On: Enable120Hz
- Off: Disable 120Hz

#### **3D Sync Invert**

- On: Invert left and right frame contents.
- Off: Default frame contents.

#### **Compatibility Mode**

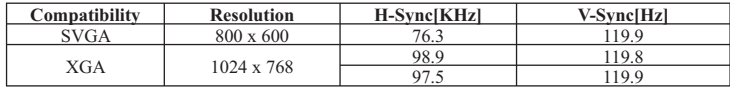

**1**5-06220/P<br>Download from Www.Somanuals.com. All Manuals Search A**ndD6230/PJD622**40

## **How to operate**

- 1. Press the **Menu** button on the control panel or the **MENU** button on the remote control to open the OSD menu.
- 2. When OSD is displayed, use  $\triangle$  /  $\blacktriangledown$  to select any feature in the main menu.
- 3.After selecting the desired main menu feature, press  $\triangleright$  to enter sub-menu for feature setting.
- 4.Adjust the settings with  $\blacktriangleleft / \blacktriangleright$ .
- 5. Press the **Menu** buttonon the control panel or the **MENU** button on the remote control, the screen will return to the main menu.
- 6. To exit OSD, press the **Menu** button on the control panel or the **MENU** button on the remote control again. The OSD menu will close and the projector will automatically save the new settings.

# **Picture (Computer / Video Mode)**

### **Brightness**

Brighten or darken the image.

### **Contrast**

Set the difference between light and dark areas.

### **Color Setting**

Adjust the color temperature. At higher temperature the screen looks colder; at lower temperature, the screen looks warmer. If you select "User", "Red", "Green" and "Blue" cab be adjusted.

## **Keystone**

Correct the keystone distortion.

### **Aspect Ratio**

Select how the picture fits on the screen:

- $\blacksquare$ 4:3 : The input source will be scaled to fit the projection screen.
- $\blacksquare$ 16:9 : The input source will be scaled to fit the width of the screen.

### **Image**

There are many factory presets optimized for various types of images.

- $\blacksquare$ PC : For computer or notebook.
- $\blacksquare$ Movie : For home theater.
- $\blacksquare$ sRGB : For PC standard color.
- $\blacksquare$ User : Memorize user's settings.

## **Screen Type**

Select the projection screen type.

### **White Intensity**

Increase the brightness of white areas.

### **Gamma**

Effect the represent of dark scenery. With greater gamma value, dark scenery will look brighter.

# **Computer Image (Computer Mode)**

### **Frequency**

Adjust the timing of the projector relative to the computer.

# **Tracking**

Adjust the phase of the projector relative to the computer.

# **H Position (Horizontal Position)**

Adjust the image left or right within the projection area.

## **V Position (Vertical Position)**

Adjust the image up or down within the projection area.

## **Video Image (Video Mode)**

### **Color**

Adjust the intensity of colors.

## **Sharpness**

Sharpen or soften the image.

### **Tint**

Shift colors toward red or green.

## **Sound (Computer / Video Mode)**

### **Volume**

Adjust the volume level.

## **Mute**

Cut off the sound temporarily.

# **Setting (Computer / Video Mode)**

## **Menu Position**

Choose the menu location on the display screen.

## **Projection**

Adjust the picture to match the orientation of the projector: upright or upside-down, in front of or behind the screen. Invert or reverse the image accordingly.

## **Signal Type**

Specify the source to the Computer In terminal that you wish to project.

- Auto : Automatically choose the most suitable chroma subsampling scheme. Recommended!!
- $\blacksquare$ YPbPr : For component 480p,576p,720p,1080i signals.
- . RGB : For RGB video format. No subsampling. All information is accurately transmitted.
- . YCbCr: For component 480i,576i signals.

### **Lamp Counter**

Display the lamp's elapsed operating time (in hours).

#### **Lamp Counter Reset**

Reset the lamp counter to 0 hours.

#### **Power Saving**

If no operation is performed for a specific period of time, the power to the projector is automatically turned off.

#### **Auto Source**

Automatically scan the input source.

#### **ECO Mode**

Use this function to dim the projector lamp light output which will lower power consumption and increase lamp life.

#### **High Altitude**

Turning on High Altitude mode operates the fans at full speed continuously to allow for proper high altitude cooling of the projector.

#### **Filter Mode**

When an optional air filter is attached, be sure to turn on the "Filter Mode"; otherwise, the machine can overheat and shutdown automatically.

#### **OSD Timeout**

Duration OSD menu stays active (at idle state by second).

#### **Option (Computer / Video Mode)**

#### **Blank Screen**

Blank the screen temporarily, and select the screen color when this function is active.

#### **Start-up Screen**

Select start-up screen when the projector is powered on or when no signal is input. "User" is the screen that you captured.

#### **Screen Capture**

Capture the current projection screen as a start-up screen.

#### **Password**

Set or change the password. When the password function is added, image projection requires an entry of the preset password at power-on.

#### **DCR (Dynamic Contrast Ratio)**

Enable DCR will further enhance contrast ratio by darkening the black scenes. Disable DCR will resume to normal contrast performance. DCR will impact lamp life and system noise performance.

#### **Closed Caption (Video and S-Video sources only)**

Enable or Disable closed captions by selecting CC1 (closed caption 1, the most common channel), CC2 or OFF.

### **Network Control**

Select either RS232 or LAN for network control. If RS232 is selected, user will not able to control the projector via LAN network and vice versa.

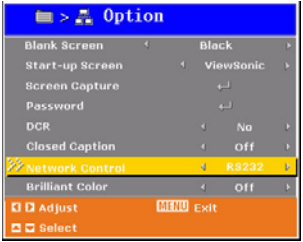

## **Network Config**

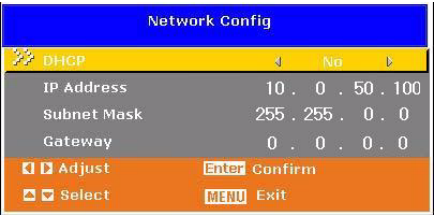

#### **DHCP**

- . Enable: Assign an IP address to the projector from the DHCP server automatically.
- $\blacksquare$ Disable: Assign an IP address manually.

### **IP Address**

Select an IP address.

#### **Subnet Mask**

Select subnet mask number.

#### **Gateway**

Select the default gateway of the network connected to the projector.

### **Language (Computer / Video Mode)**

Select the language used by the on-screen menu.

### **Factory Default (Computer / Video Mode)**

Restore all menu settings to factory default settings.

# **Network Control**

This feature provides the ability to remotely control and manage the projector through the network. **Note:** 1024x768 viewing resolution is recommended.

#### **Preparation:**

- 1. Connect one end of the internet cable to the LAN connector on projector.
- 2. Connect the other end of the internet cable to an available LAN connector on the RJ45 outlet.
- 3. Make sure the PC/NB is also connected to the internet.
- 4. Turn on the projector and computer.

#### **There are two ways to connect to the network control:**

#### **A. Auto IP address setting (DHCP):**

1. Enable DHCP from the projector OSD, under Network Config.

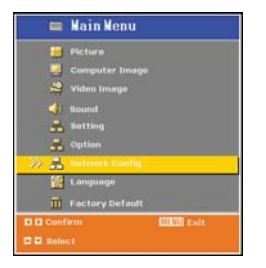

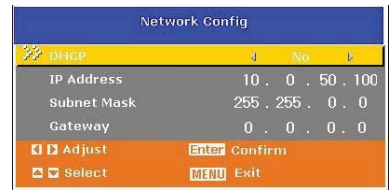

- 2. Please wait for the PC server to release IP address to the projector. DHCP icon will pop up on the bottom right corner, once the IP address is received by the projector. (It will take approx.  $15 \sim 20$  seconds).
- 3. Enter **"Given IP address (For example http://10.0.50.100/)"** into the address bar of the web browser and press "Enter" key or click "Go" button.

#### **B. Manual IP address setting:**

1. From your computer, go to **Start > Control Panel > Network Connection** and right click to select **Properties.**

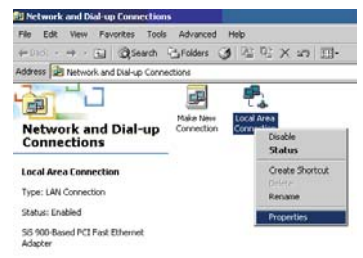

2. Select **"Intel Protocol (TCP/IP)"** and click **"Properties"**.

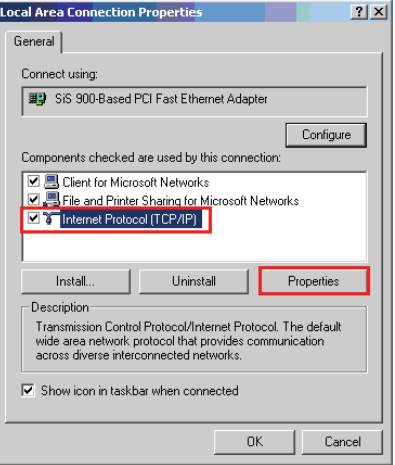

3. Set your IP address on your computer, and click **OK.**

- $\bullet$  Click "Use the following IP address"
- Ɣ **IP address: 10.0.50.105,** (set the last number different to the projector IP address).
- Ɣ **Subnet mask: 255.255.0.0**

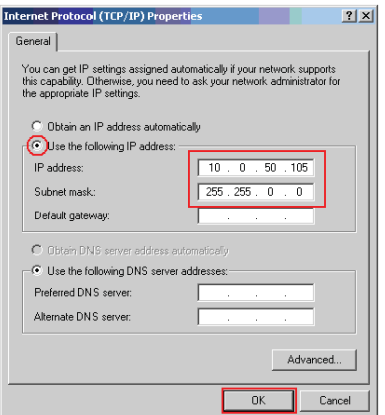

**4-PJD6220/PJD6220**<br>Download from Www.Somanuals.com. All Manuals Search A**¤⊿b6zɛɹøɪझd**240

4. Enter **"http://10.0.50.100/"** into the address bar of the web browser and press "Enter" key or click "Go" button.

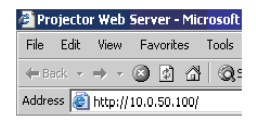

5. After the connection is completed, the control screen will be as below

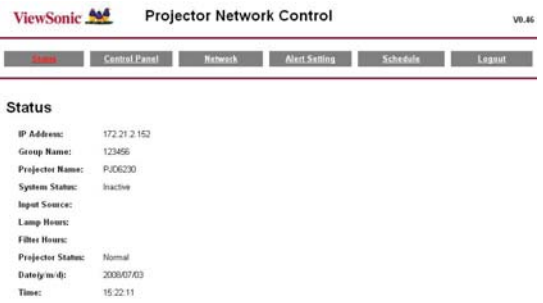

**Authority on the network control of Administrator & User:**

| <b>Item</b>         | <b>Description</b>                        | <b>Administrator</b> | <b>User</b> |
|---------------------|-------------------------------------------|----------------------|-------------|
| Status              | Show current projector status and network |                      |             |
|                     | configuration settings.                   |                      |             |
| Date & Time Setting | Date & Time setting by user.              |                      |             |
| Control Panel       | Control the projector via network.        |                      |             |
| Network             | Network configuration & Password setup.   |                      |             |
| Alert Setting       | Show and setup Alert configurations.      |                      |             |
| Schedule            | Show and setup Scheduling configurations. |                      |             |

#### **Login**

Enter **"http://10.0.50.100/"** into the address bar of the web browser and press "Enter" key or click "Go" button.

If the administrative and user password is disabled, it will directly go into the Status page.

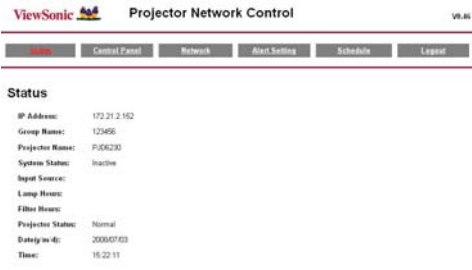

#### **If the Administrative & User password is enabled**

Select your User Name and enter password to login.

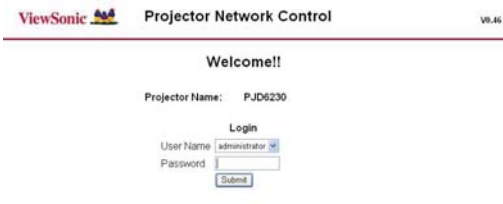

#### **Status Information:**

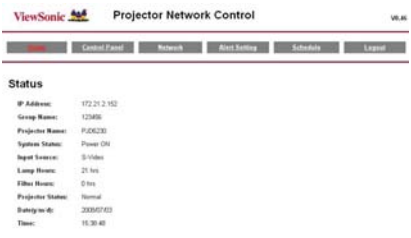

All screen images in this manual are shown when you login with the Administrator ID. The image will differ if you login with User ID.

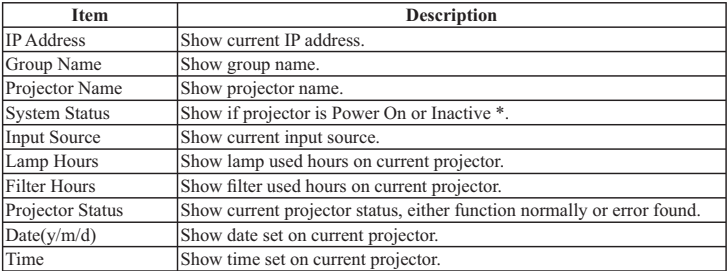

\* when system status shows "Inactive", it could either mean the projector is "Power Off", or projector's network control is set to be RS232 (Please refer to Network Control, Page 18 to link with the project).

#### **Control Panel**

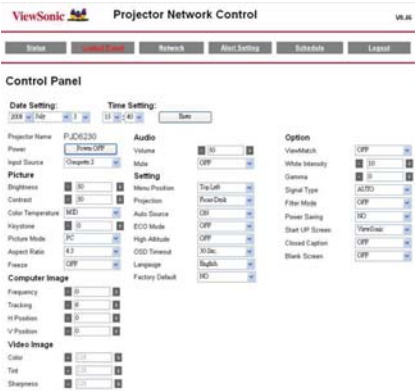

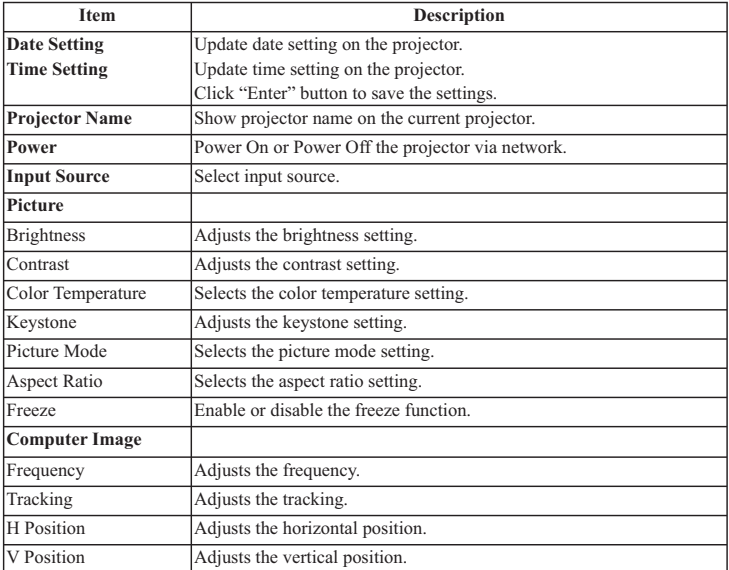

**40320/PJD6220/PJD6220**<br>Download from Www.Somanuals.com. All Manuals Search A**ndD6230/ifld2a62**40

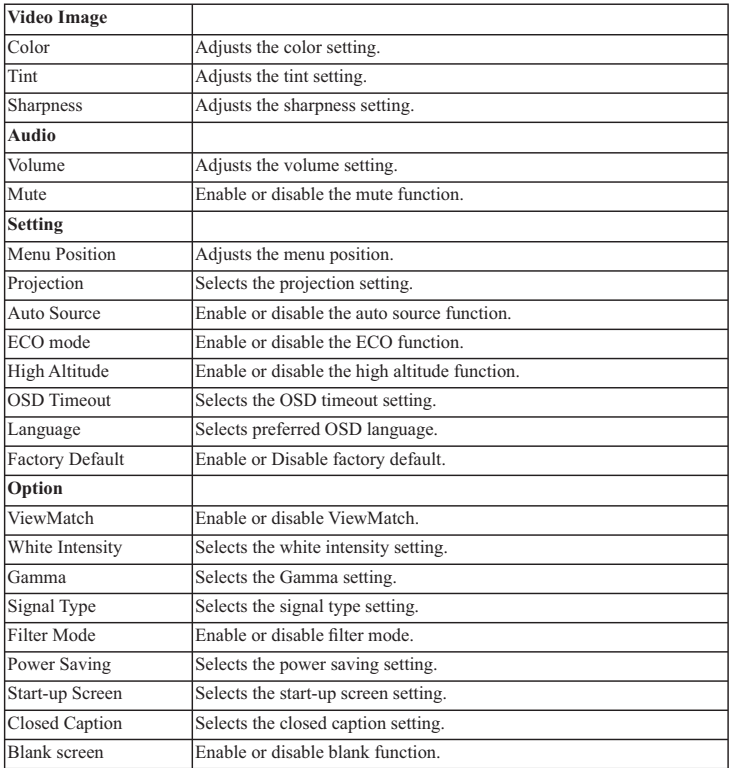

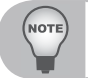

**If the adjustment did not display properly. Please "refresh" or "reload"** *the browser again.* 

#### **Network**

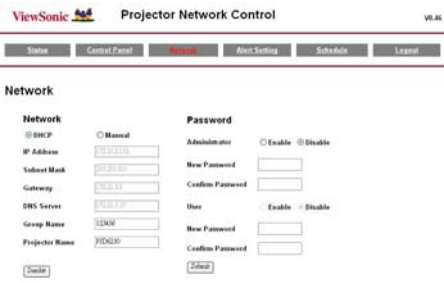

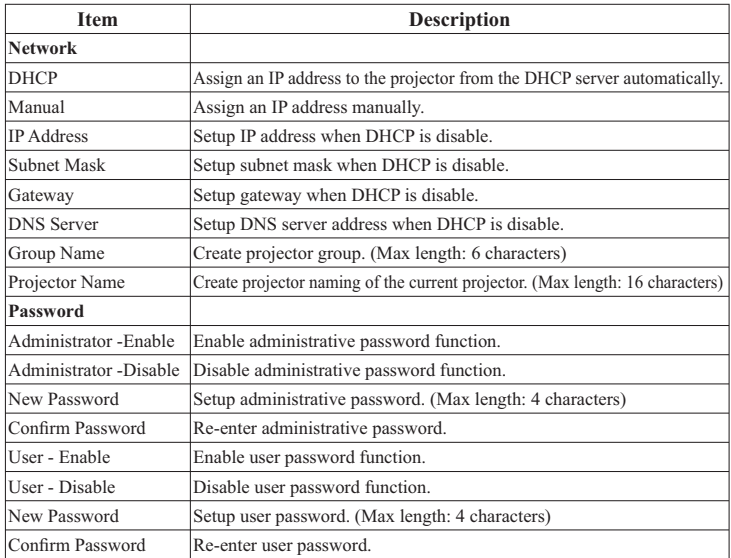

Click "Submit" button to save the settings.

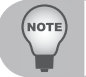

*If password is lost, please contact local ViewSonic customer support.* 

#### **Alert Setting**

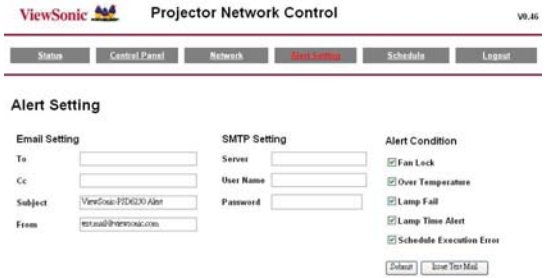

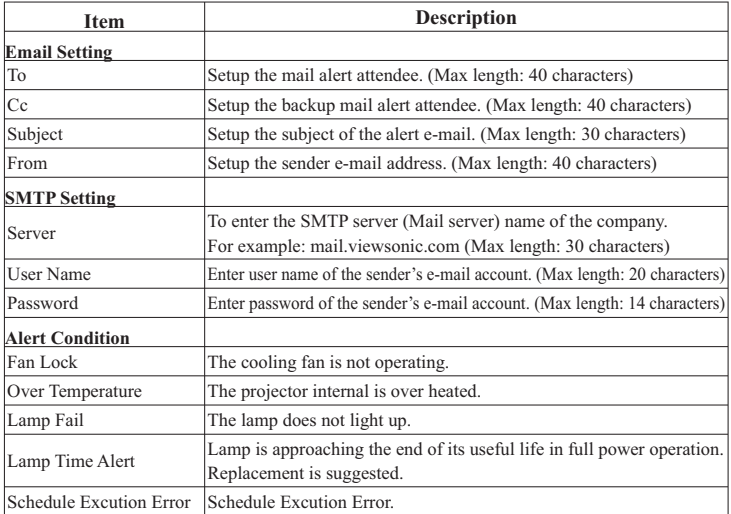

Click "Submit" button to save the settings, then click "Issue Test Mail" to send a test mail to check whether all settings and functions are correct.

#### **Schedule**

The schedule function is divided into two scheduling categories, as shown below: Weekly Schedule: defines the date of each week will execute the command

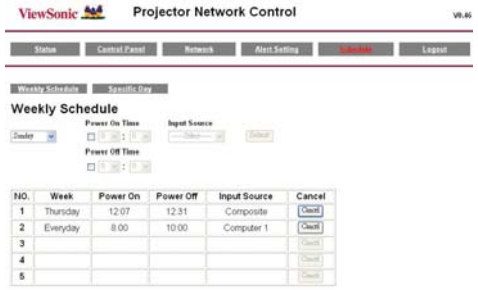

Click "Submit" button to create new schedule. To delete schedule, click "Cancel". Specific Day: defines the month and day that will execute the command.

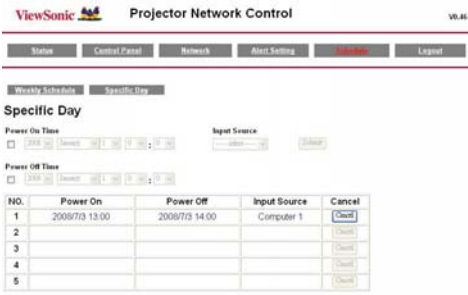

Click "Submit" button to create new schedule. To delete schedule, click "Cancel".

#### **Logout:**

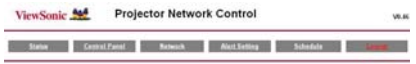

Logout.

Please click Go or Refresh to re-login Network Control.

# **Maintenance**

The projector needs proper maintenance. You should keep the lens clean as dust, dirt or spots will project on the screen and diminish image quality. If any other parts need replacing, contact your dealer or qualified service personnel. When cleaning any part of the projector, always switch off and unplug the projector first.

### Warning:

Never open any of the covers on the projector. Dangerous electrical voltages inside the projector can cause severe injury. Do not attempt to service this product yourself. Refer all servicing to qualified service personnel.

# **Cleaning the Lens**

Gently wipe the lens with lens cleaning paper. Do not touch the lens with your hands.

# **Cleaning the Projector Housing**

Gently wipe with a soft cloth. If dirt and stains are not easily removed, use a soft cloth damped with water, or water and neutral detergent, and wipe dry with a soft, dry cloth.

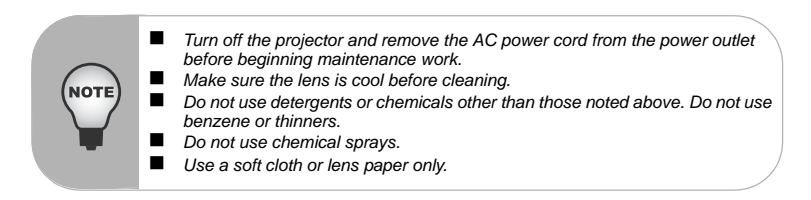

# **Replacing the Lamp**

As the projector operates over time, the brightness of the projector lamp gradually decreases and the lamp becomes more susceptible to breakage. We recommend replacing the lamp if a warning message is displayed. Do not attempt to replace the lamp yourself. Contact the qualified service personnel for replacement.

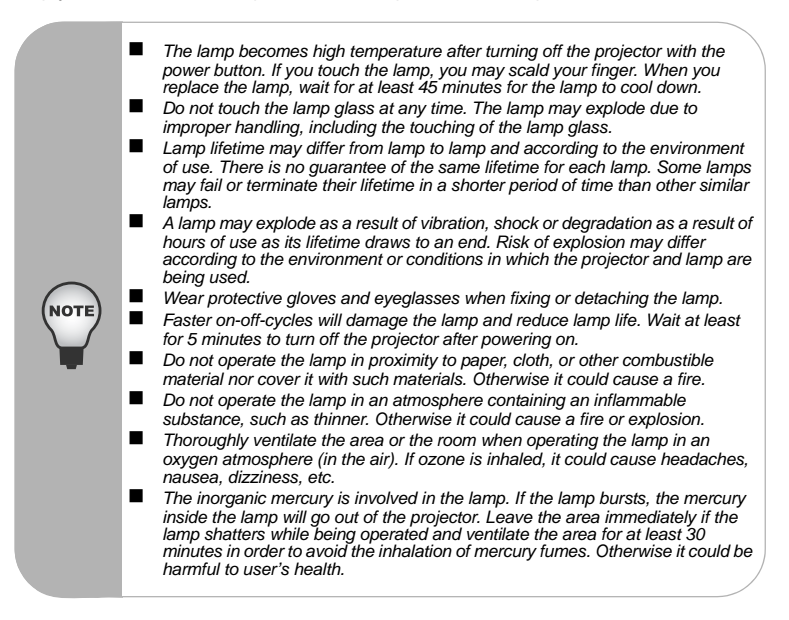

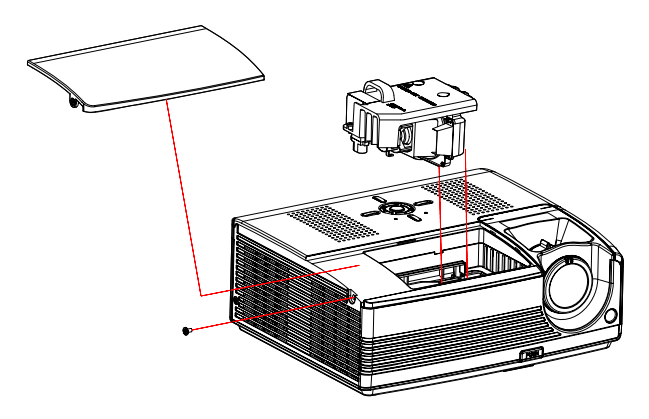

- 1. Turn off the projector.
- 2. If the projector is installed in a ceiling mount, remove it from the mount.
- 3. Unplug the power cord.
- 4. Loosen the screw in the side of the lamp cover and remove the cover.
- 5. Remove the screws from the lamp module, raise the handle, and lift out the module.
- 6. Insert the new lamp module into the projector and tighten the screws.
- 7. Replace the lamp cover and tighten the screw.
- 8. Turn on the projector. If the lamp does not turn on after the warm-up period, try reinstalling the lamp.
- 9. Reset the lamp hour. Refer to the "Setting" menu.

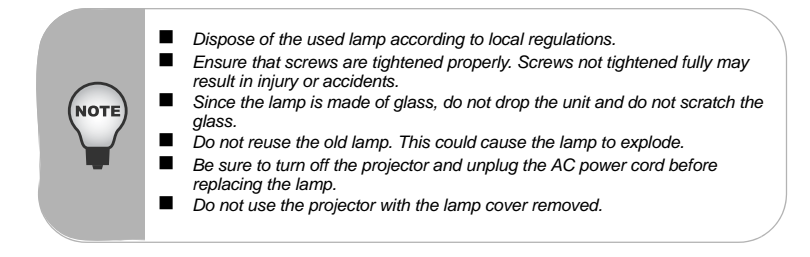

# **Specifications**

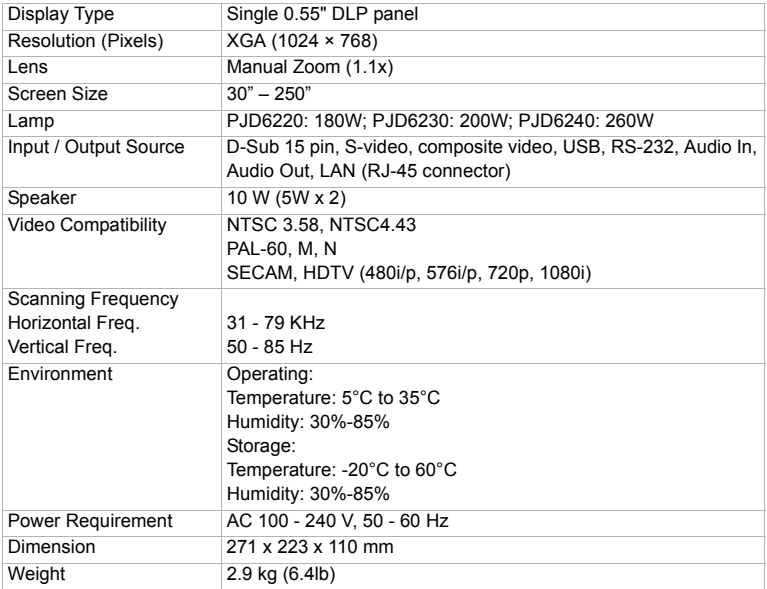

Note: Design and Specifications are subject to change without prior notice.

# **Appendix**

# **LED Indicator Messages**

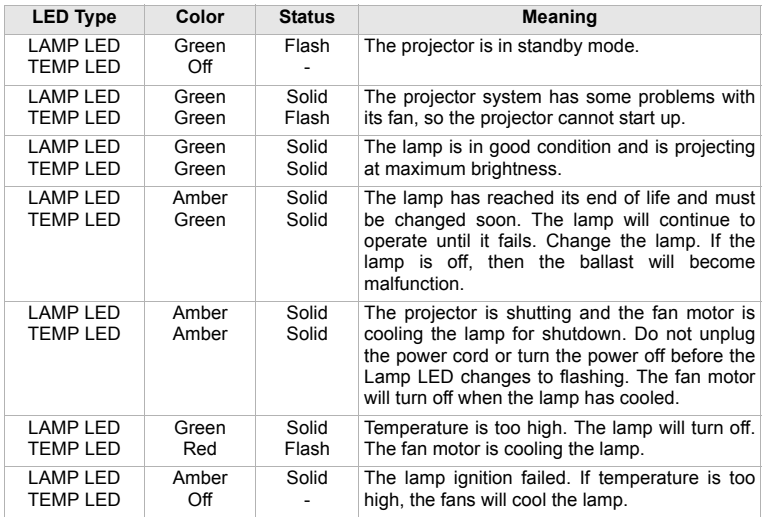

# **RS-232 Command and Configuration**

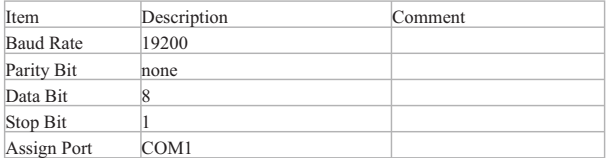

#### **RS232 Serial Remote Control Command**

#### **Power On** Command

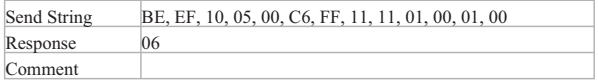

#### **Power Off** Command

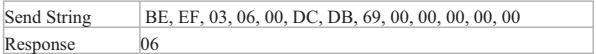

#### **Source** Command

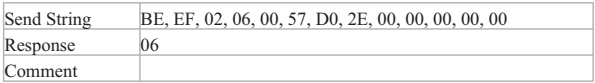

#### **Auto-Sync** Command

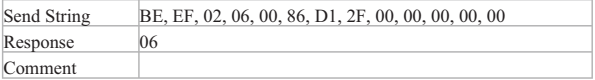

#### **Menu(for OSD)** Command

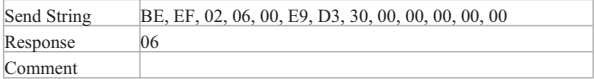

#### **Up (for OSD)** Command

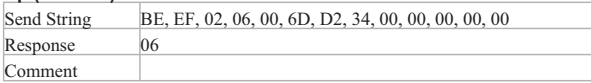

### **Down (for OSD)** Command

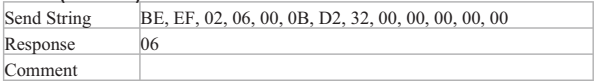

#### **Left (for OSD)** Command

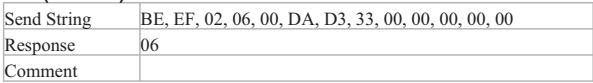

### **Right (for OSD)** Command

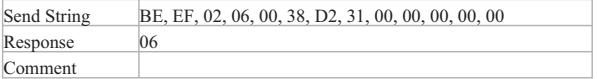

#### **Blank Screen** Command

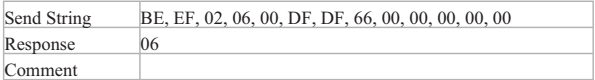

#### **Keystone** Command

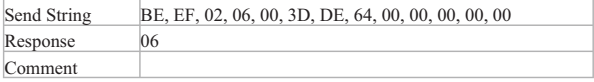

#### **Keystone Up** Command

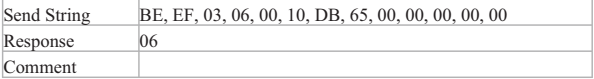

#### **Keystone Down** Command

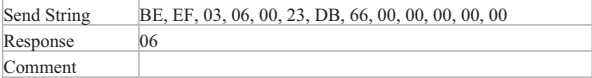

### **Image** Command

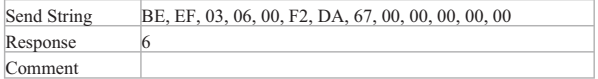

#### **ViewMatch** Command

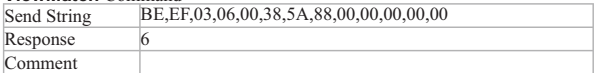

### **Aspect Ratio** Command

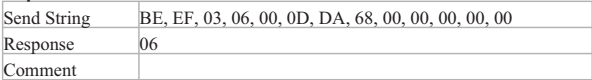

#### **ECO On** Command

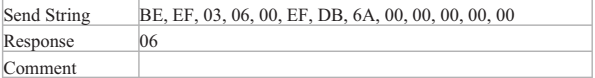

#### **ECO Off** Command

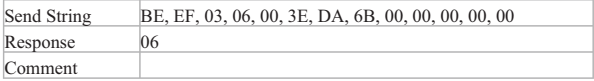

#### **Auto Source On** Command

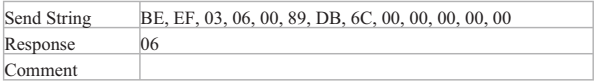

#### **Auto Source Off** Command

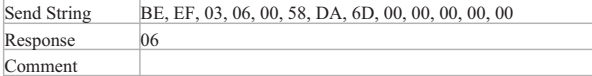

### **Factory Reset** Command

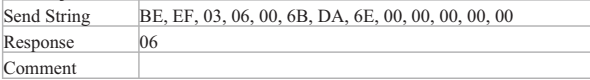

#### **Lamp Hour** Command

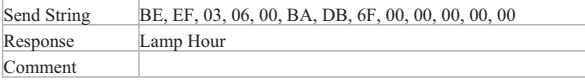

#### **Firmware Version** Command

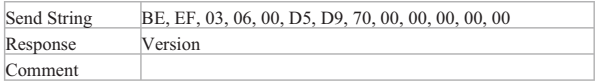

#### **System Status** Command

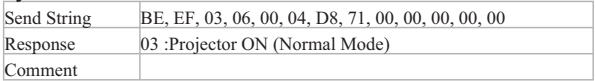

#### **Volume** Command

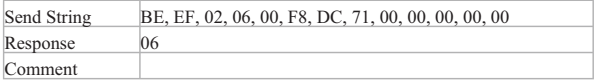

#### **Volume+** Command

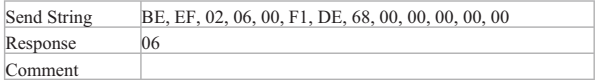

#### **Volume-**Command

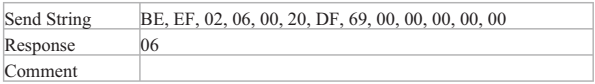

#### **Mute (Audio)** Command

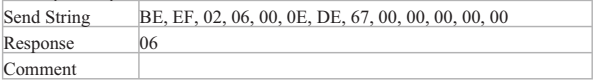

#### Change to **Computer1 (Analog RGB)** Channel Command

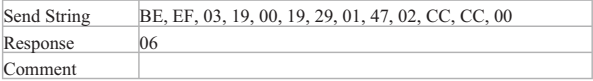

### Change to **YcbCr** Channel Command

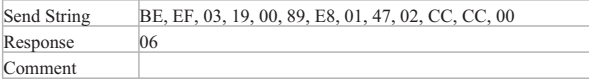

Change to **S-Video** Channel Command

| Send String | BE, EF, 03, 19, 00, E8, 69, 01, 47, 02, CC, CC, 00 |  |
|-------------|----------------------------------------------------|--|
| Response    | 06                                                 |  |
| Comment     |                                                    |  |

#### Change to **Composite Video** Channel Command

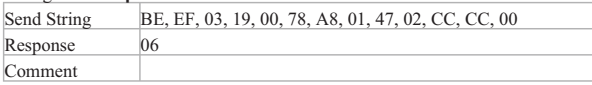

#### Change to **HDTV(Y-Pb-Pr)** Channel Command

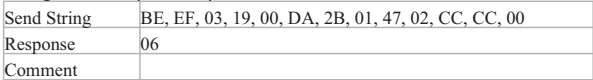

#### Change to **Computer2(Analog RGB)** Channel Command

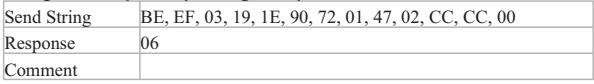

\* The output effects of Change to YcbCr Channel Command and Change to HDTV(Y-Pb-Pr) Channel Command are the same as that of Change to Computer1 (Analog RGB) Channel Command.

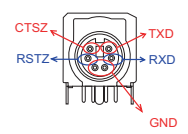

# **Compatibility Modes**

# **Computer:**

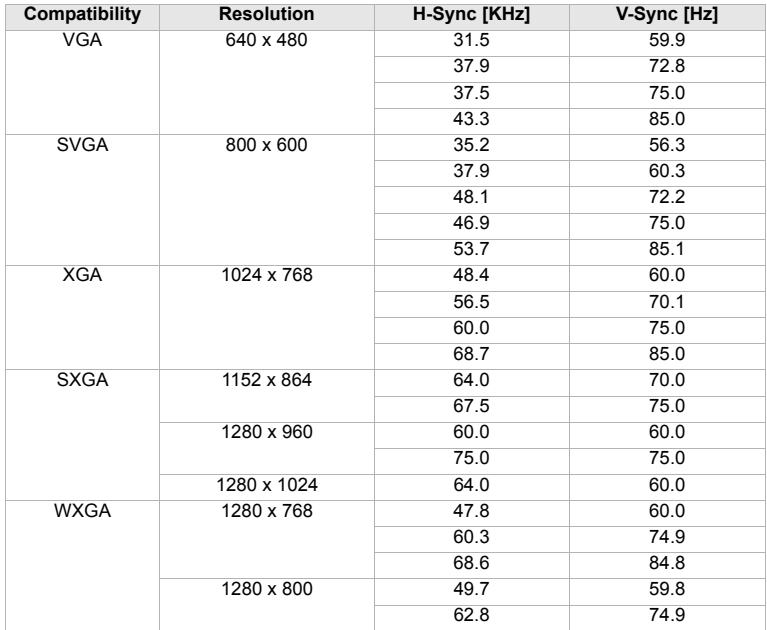

# **Video:**

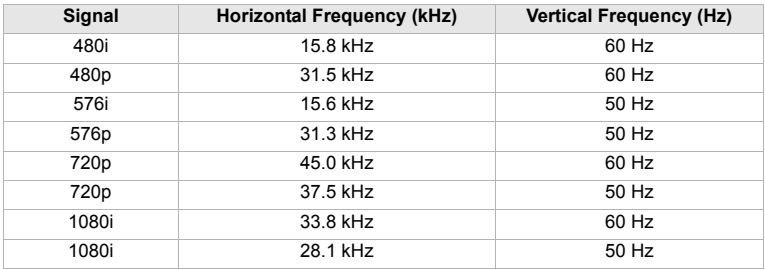

# **Troubleshooting**

Refer to the symptoms and measures listed below before sending the projector forrepairs. If the problem persists, contact your local reseller or service center. Please refer to "Indicator Messages" as well.

# **Start-up problems**

If no lights turn on:

- . Be sure that the power cord is securely connected to the projector and the other end is plugged into an outlet with power.
- $\blacksquare$ Press the power button again.
- $\blacksquare$  Unplug the power cord and wait for a short while, then plug it in and press the power button again.

# **Image problems**

If the searching source is displayed:

- $\blacksquare$ Press the **Source** button one or more times to select another active input source.
- $\blacksquare$ Be sure the external source is turned on and connected.
- $\blacksquare$  For a computer connection, ensure your notebook computer's external video port is turned on. Refer to the computer manual.

If the image is out of focus:

- $\blacksquare$ Be sure the lens cover is open.
- . While displaying the on-screen menu, adjust the focus ring. (The image size should not change; if it does, you are adjusting the zoom, not the focus.)
- Check the projection lens to see if it needs cleaning.

If the image is flickering or unstable for a computer connection:

- $\blacksquare$ Press the **Resync** button on the control panel.
- . Press the **Menu** button on the control panel or the **MENU** button on the remote control, go to *Computer Image* and adjust *Frequency* or *Tracking.*

## **Remote control problems**

If the remote control does not operate:

- . Be sure nothing is blocking the remote control receiver on the front or back of the projector. Use the remote control within the effective range.
- $\blacksquare$ Aim the remote control at the screen or at the front or back of the projector.
- $\blacksquare$  Move the remote control so it is more directly in front of or behind the projector and not as far to the side.

# **Customer Support**

For technical support or product service, see the table below or contact your reseller.

**Note :** You will need the product serial number.

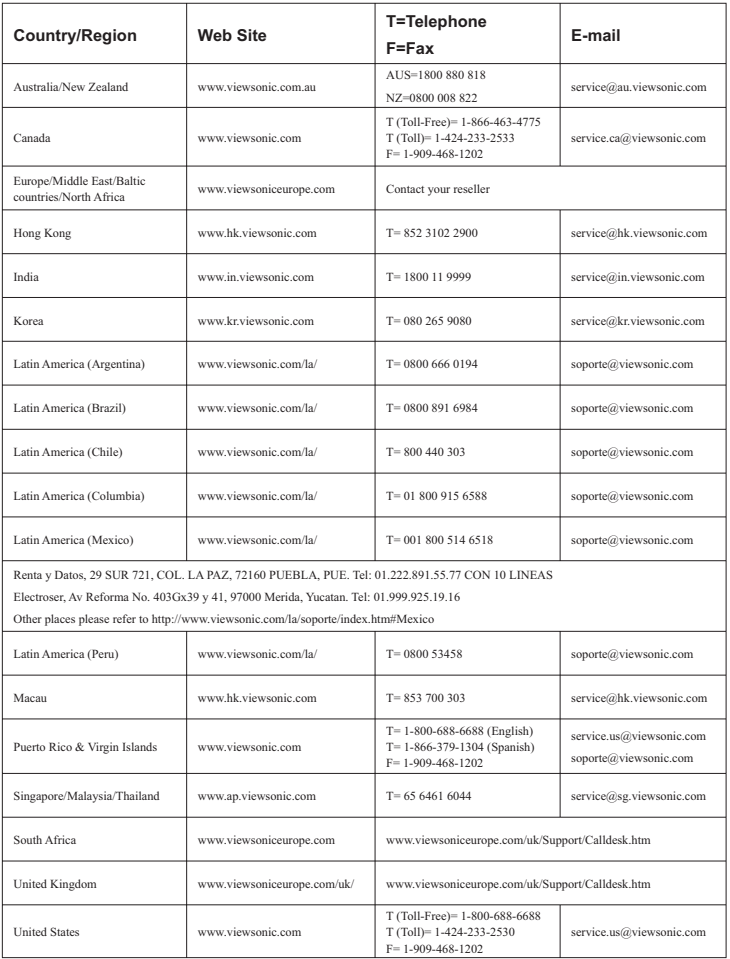

# **Limited Warranty VIEWSONIC**® **PROJECTOR**

#### **What the warranty covers:**

ViewSonic warrants its products to be free from defects in material and workmanship, under normal use, during the warranty period. If a product proves to be defective in material or workmanship during the warranty period, ViewSonic will, at its sole option, repair or replace the product with a like product. Replacement product or parts may include remanufactured or refurbished parts or components.

#### **How long the warranty is effective:**

*North and South America:* 3 years for all parts excluding the lamp, 3 years for labor, 1 year for the original lamp from the date of the first consumer purchase.

*Europe:* 3 years for all parts excluding the lamp, 3 years for labor, 1 year for the original lamp from the date of the first consumer purchase.

*Other regions or countries:* Please check with your local dealer or local ViewSonic office for the warranty information.

Lamp warranty subject to terms and conditions, verification and approval. Applies to manufacturer's installed lamp only.

All accessory lamps purchased separately are warranted for 90 days.

#### **Who the warranty protects:**

This warranty is valid only for the first consumer purchaser.

#### **What the warranty does not cover:**

- 1. Any product on which the serial number has been defaced, modified or removed.
- **2.** Damage, deterioration or malfunction resulting from:
	- **a.** Accident, misuse, neglect, fire, water, lightning, or other acts of nature, unauthorized product modification, or failure to follow instructions supplied with the product.
	- **b.** Repair or attempted repair by anyone not authorized by ViewSonic.
	- **c.** Any damage of the product due to shipment.
	- **d.** Removal or installation of the product.
	- **e.** Causes external to the product, such as electric power fluctuations or failure.
	- f. Use of supplies or parts not meeting ViewSonic's specifications.
	- **g.** Normal wear and tear.
	- **h.** Any other cause which does not relate to a product defect.
- **3.** Any product exhibiting a condition commonly known as "image burn-in" which results when a static image is displayed on the product for an extended period of time.
- **4.** Removal, installation, and set-up service charges.

#### **How to get service:**

- **1.** For information about receiving service under warranty, contact ViewSonic Customer Support (please refer to "Customer Support" page). You will need to provide your product's serial number.
- **2.** To obtain warranted service, you will be required to provide (a) the original dated sales slip, (b) your name, (c) your address, (d) a description of the problem, and (e) the serial number of the product.
- **3.** Take or ship the product freight prepaid in the original container to an authorized ViewSonic service center or ViewSonic.
- **4.** For additional information or the name of the nearest ViewSonic service center, contact ViewSonic.

#### **Limitation of implied warranties:**

There are no warranties, express or implied, which extend beyond the description contained herein including the implied warranty of merchantability and fitness for a particular purpose.

#### **Exclusion of damages:**

ViewSonic's liability is limited to the cost of repair or replacement of the product. ViewSonic shall not be liable for:

- **1.** Damage to other property caused by any defects in the product, damages based upon inconvenience, loss of use of the product, loss of time, loss of profits, loss of business opportunity, loss of goodwill, interference with business relationships, or other commercial loss, even if advised of the possibility of such damages.
- **2.** Any other damages, whether incidental, consequential or otherwise.
- **3.** Any claim against the customer by any other party.

#### **Effect of state law:**

This warranty gives you specific legal rights, and you may also have other rights which vary from state to state. Some states do not allow limitations on implied warranties and/or do not allow the exclusion of incidental or consequential damages, so the above limitations and exclusions may not apply to you.

#### **Sales outside the U.S.A. and Canada:**

For warranty information and service on ViewSonic products sold outside of the U.S.A. and Canada, contact ViewSonic or your local ViewSonic dealer.

The warranty period for this product in mainland China (Hong Kong, Macao and Taiwan Excluded) is subject to the terms and conditions of the Maintenance Guarantee Card.

For users in Europe and Russia, full details of warranty provided can be found in www. viewsoniceurope.com under Support/Warranty Information.

4.3: Projector Warranty PRJ\_LW01 Rev. 1h 06-25-07

# **Mexico Limited Warranty VIEWSONIC**® **PROJECTOR**

#### **What the warranty covers:**

ViewSonic warrants its products to be free from defects in material and workmanship, under normal use, during the warranty period. If a product proves to be defective in material or workmanship during the warranty period, ViewSonic will, at its sole option, repair or replace the product with a like product. Replacement product or parts may include remanufactured or refurbished parts or components & accessories.

#### **How long the warranty is effective:**

3 years for all parts excluding the lamp, 3 years for labor, 1 year for the original lamp from the date of the first consumer purchase.

Lamp warranty subject to terms and conditions, verification and approval. Applies to manufacturer's installed lamp only. All accessory lamps purchased separately are warranted for 90 days.

#### **Who the warranty protects:**

This warranty is valid only for the first consumer purchaser.

#### **What the warranty does not cover:**

- 1. Any product on which the serial number has been defaced, modified or removed.
- 2. Damage, deterioration or malfunction resulting from:
	- a. Accident, misuse, neglect, fire, water, lightning, or other acts of nature, unauthorized product modification, unauthorized attempted repair, or failure to follow instructions supplied with the product. b. Any damage of the product due to shipment.
	- c. Causes external to the product, such as electrical power fluctuations or failure.
	- d. Use of supplies or parts not meeting ViewSonic's specifications.
	- e. Normal wear and tear.
	- f. Any other cause which does not relate to a product defect.
- 3. Any product exhibiting a condition commonly known as "image burn-in" which results when a static image is displayed on the product for an extended period of time.
- 4. Removal, installation, insurance, and set-up service charges.

#### **How to get service:**

For information about receiving service under warranty, contact ViewSonic Customer Support (Please refer to the attached Customer Support page). You will need to provide your product's serial number, so please record the product information in the space provided below on your purchase for your future use. Please retain your receipt of proof of purchase to support your warranty claim.

For Your Records

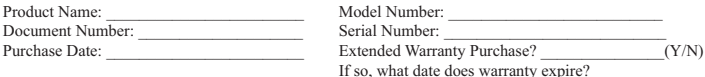

- 1. To obtain warranty service, you will be required to provide (a) the original dated sales slip, (b) your name, (c) your address, (d) a description of the problem, and (e) the serial number of the product.
- 2. Take or ship the product in the original container packaging to an authorized ViewSonic service center.
- 3. Round trip transportation costs for in-warranty products will be paid by ViewSonic.

#### **Limitation of implied warranties:**

There are no warranties, express or implied, which extend beyond the description contained herein including the implied warranty of merchantability and fitness for a particular purpose.

#### **Exclusion of damages:**

ViewSonic's liability is limited to the cost of repair or replacement of the product. ViewSonic shall not be liable for:

- 1. Damage to other property caused by any defects in the product, damages based upon inconvenience, loss of use of the product, loss of time, loss of profits, loss of business opportunity, loss of goodwill. interference with business relationships, or other commercial loss, even if advised of the possibility of such damages.
- 2. Any other damages, whether incidental, consequential or otherwise.
- 3. Any claim against the customer by any other party.
- 4. Repair or attempted repair by anyone not authorized by ViewSonic.

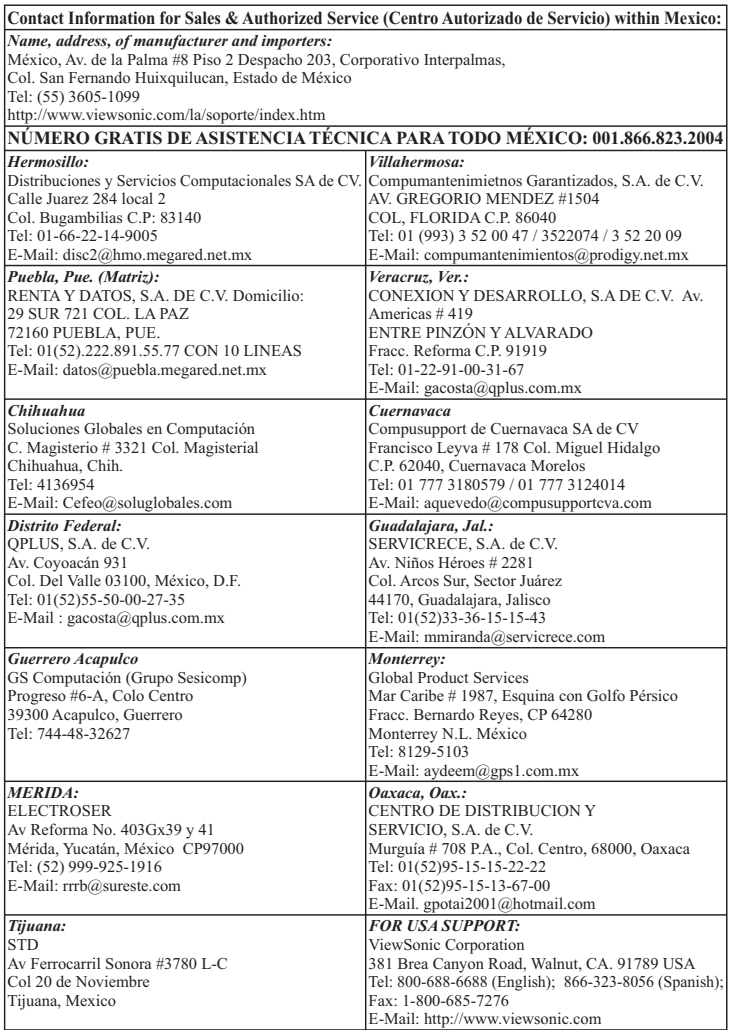

4.3: ViewSonic Mexico Limited Warranty PRJ\_LW03 Rev. 1A 06-25-07

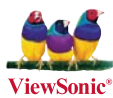

Free Manuals Download Website [http://myh66.com](http://myh66.com/) [http://usermanuals.us](http://usermanuals.us/) [http://www.somanuals.com](http://www.somanuals.com/) [http://www.4manuals.cc](http://www.4manuals.cc/) [http://www.manual-lib.com](http://www.manual-lib.com/) [http://www.404manual.com](http://www.404manual.com/) [http://www.luxmanual.com](http://www.luxmanual.com/) [http://aubethermostatmanual.com](http://aubethermostatmanual.com/) Golf course search by state [http://golfingnear.com](http://www.golfingnear.com/)

Email search by domain

[http://emailbydomain.com](http://emailbydomain.com/) Auto manuals search

[http://auto.somanuals.com](http://auto.somanuals.com/) TV manuals search

[http://tv.somanuals.com](http://tv.somanuals.com/)